From the Bookshelf, select your book and begin reading!

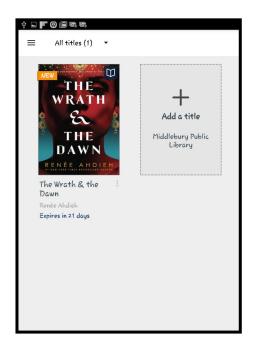

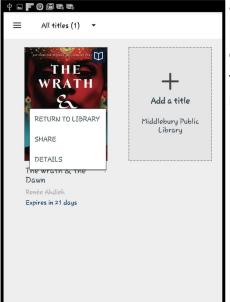

• If you would like to return your book early click and hold the book in your bookshelf and select **Return to Library.** 

## Middlebury Public Library How to Download an eBook using the OverDrive app

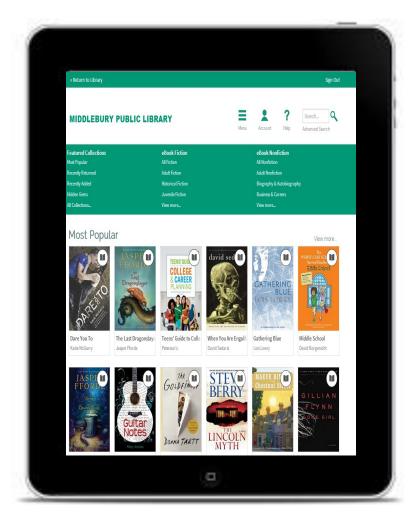

30 Crest Rd 203-758-2634 www.middleburypubliclibrary.org

- Visit your device's app store to download the free OverDrive app.
- Open the OverDrive app and sign up for an OverDrive account.
- Tap the menu button (three lines in the top left corner) and click "+ Add a Library."

Add a library CANCEL

Find a library by name, city, or postal

Browse for libraries

QWERTYUIOP

ASDFGHJKL

ZXCVBNM

middlebury

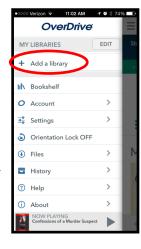

 Search for Middlebury and select the Middlebury Public Library.

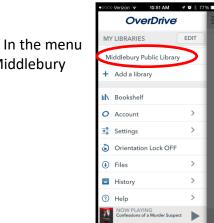

 In the menu you can now select Middlebury Public Library.  You are now looking at our e-book online catalog! You can either browse through the collection or search.

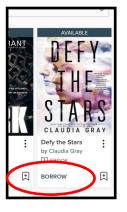

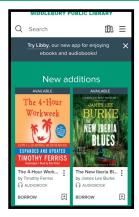

 Once you see a title you want to check out, click on the item's cover in the search list. Click the **Borrow** button.

Enter your library card number if it is not already saved.

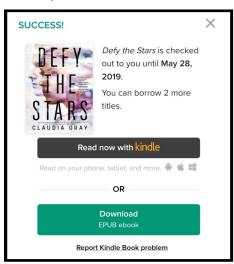

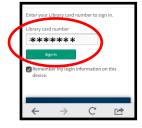

- Click **Download EPUB** if you will be reading in the Overdrive app. The book will begin to download if you are on wifi and it will appear on your **Bookshelf**.
- Click Read now with
   Kindle If you would like to
   read the book on a Kindle or

**Kindle app.** This will take you to Amazon where you will send the book to your Kindle by signing in to your Amazon account.